# NCH 소프트웨어 Express Zip 파일 압축기

이 사용자 설명서는

Express Zip 파일 압축기 버전 10.xx 에 대한 사용 설명입니다

©NCH 소프트웨어

### 기술 지원

사용하실때 어려움이 있다면, Express Zip 파일 압축기 지원에 요청하기 전에 해당 항목을 참조하십시오. 이 사용 설명서에 여러분의 궁금한 점이 포함되지 않을 경우  $_{\rm{Ex}}$ press Zip 파일 압축기 온라인 기술 지원 www.nchsoftware.com/zip/ko/support.html

에서 최신 정보를 참조하시기 바랍니다. 그래도 문제가 해결되지 않으면, 해당 페이지에 있는 기술 지원 센터를 이용하여 문의 하실수 있습니다.

### 소프트웨어 제안

개선점을 제안하고 싶다구요! Express Zip 파일 압축기 또는 여러분이 사용하고자하는 다른 관련 소프트웨어에 대한 제안을 저희 제안 페이지에 게시 해 주세요! <sub>www.nch.com.au.</sub> 대부분의 소프트웨어 프로젝트는 여러분과 같은 사용자의 제안 후에 실행되었습니다. 여러분의 제안이 소프트웨어에 받아 드려지면 무료 업그레이드를 하실수 있습니다.

# Express Zip 파일 압축기 내용

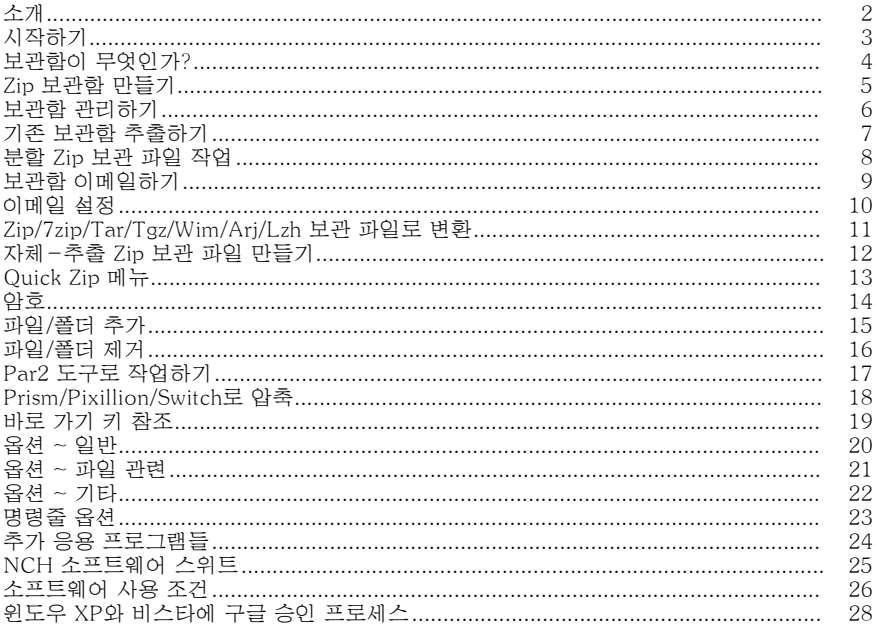

# 소개

Express Zip을 설치해 주셔서 감사합니다. Express Zip은 zip 파일들을 만들고, 관리하는 보관 및 압축 도구입니다. Express Zip으로 여러분의 중요 문서, 이미지, 음악 등을 zip 파일로 만들어 디스크 공간을 절약하거나, 이메일로 전송 또는 신속하게 CD로 구울 수 있습니다.

### 기능:

- 새로운 집 파일들을 신속하게 제작
- 기존 zip 파일들을 편집하거나 추출
- 클릭 두 번으로 zip 파일들을 쉽게 이메일로 보냄
- 장기간 백업용으로 귀하의 보관함을 CD 나 DVD 로 구우십시오.
- 간편하고 파워풀한 사용자 인터페이스

### 시스템 요구 사항

• 윈도우 XP/비스타/7/8/10/11

# 시작하기

Express Zip으로 보관함에서 만들기 및 추출하기를 쉽게 할 수 있습니다.

### Zip 파일 만들기:

- Express Zip 실행
- 도구모음에서 "폴더 추가" 나 "파일 추가" 버튼을 클릭하여 보관하려는 파일들을 추가하십시오
- 또는, 파일 탐색기 (또는 귀하의 데스크탑)에서 파일이나 폴더를 오른쪽 클릭하기해서 "Express Zip" 선택 후 "압축" 옵션을 선택해도 됩니다.

### 기존 보관함 열기:

- Express Zip 실행
- "열기" 버튼을 클릭하고 열고자 하는 파일의 위치를 검색하십시오. 파일을 열고나면, Express Zip은 검색 창에 보관함의 컨텐츠를 보여 줄 것입니다.
- 또는, 파일 탐색기 (또는 귀하의 데스크탑)에서 파일이나 폴더를 오른쪽 클릭하기해서 "Express Zip" 선택 후 "보관함 열기" 옵션을 선택해도 됩니다.

### 보관함이 무엇인가?

#### 보관함이란 무엇인가?

보관함은 각종 폴더와 파일들이 함께 모여 수집된 곳으로, 한 컴퓨터에서 다른 위치로 이들을 이동하는 작업을 쉽게 해줍니다. 많은 사람들이 이 방법을 백업용으로 사용하므로, 이것은 "보관함" 으로 불리게 되었습니다. 대부분의 보관 파일들은 네트워크 사용량이나 디스크 공간을 절약하기위해 압축되어 있습니다. 압축된 보관함 안의 파일들을 사용하기 위해서는, 먼저 이 파일들의 압축을 풀어주어야 합니다.

현재 가장 대중적인 보관 파일 유형은 --- Express Zip 이 만드는 유형으로 ---zip 파일이고, 이들은 ".zip" 의 파일 확장명을 가지고 있습니다.

zip 파일을 만드는 것 이외에, Express Zip은 또한 다음과 같은 파일 형식들을 열고 추출할 수 있습니다:

- $\bullet$  .zip
- .jar
- .rar
- $•$  tar
- $\bullet$  .gz
- $\bullet$  .tgz/.tar.gz
- $\bullet$  .7z
- $\bullet$  .bz2
- $\bullet$  .  $XZ$
- $\bullet$  wim
- $\bullet$  .zipx
- .pkpass
- $\bullet$  hkz
- .arj
- $\bullet$  .lzh
- .cab
- $\bullet$  . iso
- .apk
- $\bullet$  .nco
- $\bullet$  .  $\mathcal{Z}$
- $\bullet$  .img
- .dmg
- $\bullet$  .cpio
- .deb
- .gcow2
- .rpm
- $\bullet$  .txz
- .vhd
- .vmdk
- .xar
- zab

### Zip 보관함 만들기

Express Zip으로 zip 보관파일을 만드는 방법에는 여러가지가 있습니다. Express Zip을 실행하면, 빈 zip 파일이 열리고, 사용자는 여기에 바로 폴더와 파일을 추가할 수 있습니다. 이것을 실행하려면, 다음의 지시대로 하십시오. 도구모음이나 파일 메뉴에서 **폴더 추가** 또는 **파일 추가** 를 클릭하십시오. Express Zip은 도구 모음 아래에 있는 주소란의 지정한 위치 안에, 추가하신 파일이나 폴더를 자동으로 zip 파일로 만들 것입니다.

zip 파일을 만드는 또 다른 방법으로 파일 탐색기나 여러분의 데스크탑을 통해 만들 수 있습니다. 파일이나 폴더를 오른쪽-클릭하기 하면, "Express Zip," 옵션과 하위 메뉴 옵션인 "압축." 컨텍스트 메뉴가 열리는데, 이 옵션을 선택하고 나면, Express Zip 이 실행되고 자동으로 새로운 zip 보관함으로 선택한 아이템들을 추가할 것입니다. 그런 다음에 여러분은 Express Zip으로 부터 폴더나 파일을 보관함으로 추가할 수 있습니다.

보관함으로 아이템을 추가할 때, 파일 탐색기 창 또는 여러분의 데스크탑에서 Express Zip으로 아이템들을 끌어놓기할 수도 있습니다.

### 보관함 관리하기

이전에 설명한 바와 같이, zip 보관함을 만들고 난 뒤 여러분이 보관함을 관리할 수 있는 몇 가지 옵션이 있습니다.

폴더나 파일 제거하기: 포함시키고 싶지 않은 폴더나 파일이 보관함에 있다면, 탐색기(왼쪽 창)나 파일 목록(오른쪽 창) 에서 그 아이템을 선택해서 도구모음에서 **제** 

거 버튼을 선택하거나, 제거 를 편집 메뉴에서 선택하여 간단하게 제거할 수 있습니다. 또한 선택한 아이템을 간단하게 delete 키 를 키보드에서 눌러 삭제할 수도 있습니다. 참고: Express Zip 에서 루트(맨 위) 폴더를 삭제하는 것은 불가능합니다.

폴더 이동하기: Express Zip 탐색기 창에서 한 위치로 부터 다른 위치로 폴더를 이동하실 수 있습니다. 이동하려는 폴더를 클릭하여 이동하려고 하는 폴더로 끌어 넣기하십시오. 참고: 루트(맨 위) 폴더를 삭제할 수 없습니다. 부모 폴더를 자식 폴더 안으로 이동하는 것도 불가합니다.

폴더 이름 변경하기: Express Zip 탐색기 창을 이용해서 폴더 이름을 변경할 수 있습니다. 이름을 변경하려는 폴더를 선택하고 **이름 변경** 옵션을 편집 메뉴에서 선택하십시오. 또한 탐색기 창에서 선택한 아이템의 폴더이름을 클릭하여 이름을 수정할 수도 있습니다.

폴더 또는 파일 추가: 보관함에 포함하기를 원하는 폴더나 파일이 있다면, 간단하게 **파** 일 추가/폴더 추가 버튼 (Ctrl + T/Ctrl + F)을 사용해서, 추가하고 싶은 항목을 선택하거나, 또는 파일 탐색기에서 항목을 선택하고 이것을 파일 목록(오른쪽 창)으로 끌어 놓기하면 됩니다. 모든 보관 형식에 이 기능이 있는 것은 아니지만, 다음의 7가지 형식들에 파일/폴더 추가 기능이 지원됨:

- $\bullet$  .zip
- .7z
- .tar
- $\bullet$  .tgz/.tar.gz
- .wim
- $\bullet$  .lzh
- .arj

참고: 특수 문자가 있는 파일/폴더들은 .arj 보관함에 추가할 수 없습니다. 파일을 수동으로 이름 변경하거나, ExpressZip이 보관함 안에 Renamed\_File/Folder로 이름을 변경해야 함

압축 수준: Express Zip은 zip 파일을 생성할 때 여러 가지 압축 레벨을 사용할 수 있습니다. 압축 정도를 변경하여 zip 파일을 압축하고 효율적으로 이메일로 보내려면 메뉴 탭으로 이동하여 "파일"을 클릭하면됩니다.

드롭 다운이 나타나면 여기에서 최고속, 빠름, 보통, 작음 또는 최저 중 압축 수준 옵션을 선택합니다.

이러한 옵션은 압축할 양과 압축 파일이 처리되는 다양한 속도에 따라 달라집니다. "최고속" 션은 가능한 가장 빠른 시간에 압축을 처리하는 것과 동일하지만 가능한 가장 작은 압축 크기는 아니며 "최저" 옵션은 가능한 가장 작은 크기로 파일을 압축하는 것과 동일하지만 처리하는 데 더 많은 시간이 걸립니다.

### 기존 보관함 추출하기

### 보관함에서 파일 추출하기:

Express Zip은 zip 보관함에 들어있는 파일들을 추출하는데(또한 "비압축" 이나 "압축풀기" 로 보통 알려진) 사용될 수 있습니다. 도구 모음에서 열기 버튼을 클릭하거나 파일 메뉴에서 열기 옵션을 선택하면, 열기할 zip 파일을 선택할 수 있는 검색창이 뜹니다.

또한 파일 탐색기나 데스크탑에서 오른쪽 클릭하기하고 Express Zip->보관함 열기 옵션을 컨텍스트 메뉴에서 선택하여 보관함을 열 수 있습니다.

zip 파일을 열고 나면, Express Zip은 보관함의 컨텐츠를 보여줄 것이고, 여러분은 그 안의 폴더와 파일들을 검색할 수 있습니다.

보관함의 컨텐츠를 여러분의 컴퓨터로 추출하려면, 추출 버튼을 도구 모음에서 클릭하거나 파일 메뉴에서 추출 옵션을 선택하십시오. Express Zip은 추출 처리 과정을 사용자지정할 수 있는 옵션 창을 열 것입니다.

참고: 보관함에서 특정 파일이나 폴더만을 추출하려면 검색 창이나 파일 목록 창에서 그 항목을 선택하고난 뒤, 선택한 것 추출을 클릭하십시오.

### 추출 옵션:

추출하기 전에 Express Zip은 옵션 대화창을 열어서 여러분이 추출 과정을 어떻게 진행할 지를 지정할 수 있게 해줍니다. 다음의 옵션은 이 창에서 설정될 수 있음: 추출 위치:

Express Zip은 선택한 위치에 새 폴더를 만들고, 거기에 해당 콘텐츠를 추출합니다. Express Zip은 새 폴더의 아카이브 이름을 사용하며, 이를 쉽게 찾을 수 있습니다(예: 아카이브 이름 MyArchive.zip, 새 폴더 이름 MyArchive).

• 이 위치로 추출하기: 이 옵션은 여러분의 컴퓨터에서 보관함의 컨텐츠가 어디에 지정될지를 결정할 수 있게 해줍니다. 검색...다른 위치를 선택하기 위해 버튼을 클릭하십시오.

파일 충돌:

파일 충돌은 추출 위치에 이미 여러분이 추출하는 파일의 이름과 같은 파일이 존재할 때 발생합니다. 이런 충돌을 해결하기 위해서는 다음 중의 한 방법을 사용할 수 있음:

- 모든 파일 덮어쓰기: Express Zip은 보관함에 이미 존재하는 파일들을 덮어쓰기합니다.
- 새로운(최근) 보관 파일일 경우만 덮어쓰기하기: 이 옵션이 선택되어 있으면, Express Zip은 보관 파일의 수정날짜와 시간을 이미 존재하는 파일과 비교하고, 보관 파일이 보다 최근의 파일일 경우에만 덮어쓰기합니다.
- 덮어쓰기 전에 알리기: 이 옵션이 선택되어 있으면, 추출 중에 충돌 발생시, Express Zip은 파일의 이름과 날짜를 보여주고 이미 존재하는 파일에 덮어쓰기를 원하는지 아니면 건너뛰기를 원하는지를 여러분께 물을 것입니다.
- 어떤 파일도 덮어쓰기 않기: 이 옵션이 선택되어 있으면 Express Zip은 어떤 파일도 덮어쓰기하지 않을 것입니다.

참고: 파일 충돌은 폴더와 관계가 없습니다. 폴더가 이미 존재한다면, 그 폴더 안의 어느 파일도 변경되지 않고 그대로 유지될 것입니다 (충돌이 없는 한).

#### 추출:

추출 사용자 지정하기를 마치면 추출 버튼을 클릭해서 추출을 시작하십시오. 파일 충돌에 대한 질문 사항이 없는 한 이 과정은 자동으로 진행될 것입니다. Express Zip은 진행 과정이 어느 정도 완료되고 있는지, 진행 처리 창을 통해 보여줄 것입니다.

### 분할 Zip 보관 파일 작업

#### 분할 zip 보기/추출하기:

분할 zip 보관함은 복수의 파일들로 구성되어 있습니다. 한 파일은 ".zip" 확장명을 가지고 있습니다. 나머지 파일들은 ".z01, .z02, ...등"의 확장명을 가지고 있습니다. 다중 보관함을 읽거나 추출할 시에 이 파일들이 같은 폴더에 있어야 하는 것은 아주 중요한 데, 같은 폴더에 있지 않다면 오류가 발생할 수도 있습니다. 다중 보관함을 보려면, ".zip" 확장명의 파일을 클릭하십시오. 그런 후에 여러분은 다른 어떤 Zip 보관함이라도 추출할 수 있습니다.

참고: Express Zip으로 여러분은 zip 보관함을 편집하거나 분할(파일 추가나 제거) 할 수 없습니다.

#### 분할 zip 파일 만들기:

때로 이메일 서버와 같은 것들은, 여러분이 받아 볼수 있는 파일의 최대 크기에 제한이 있는데, 이런 경우 zip 파일을 작은 크기로 분할하여 이메일을 보내야 할 것입니다. 다중(zip 분할) 보관함을 만들기 위해서 여러분은 다중 보관함 파일이 아닌 Zip 파일을(.zip 확장명) 먼저 열어야합니다. 그런 후에, "도구" 아래의 "분할" 옵션을 클릭하십시오. 저장할 파일을 확인하고, 분할 크기를 선택한 뒤, "Zip 분할"을 클릭하십시오. 다중 보관함으로 기존의 Zip 파일을 덮어쓰기하려면, 기본 저장 파일 이름을 사용하고, 덮어쓰기 알림이 나오면 "예"를 클릭하십시오.

참고: 이 처리 과정은 다른 확장명을 가진 동일 파일이름의 복수 파일들을 만들 것입니다. 한 파일은 ".zip" 확장명으로 되어있고 나머지는 ".z01, .z02, ...등등"의 확장명으로 될 것입니다. 이 파일들을 함께 보관하십시오.

### 보관함 이메일하기

어느 이메일 주소로든지, 보관함을 첨부하여 이메일로 보내실 수 있습니다. 이것은 한 배치의 파일들을 다른 컴퓨터로 빠르게 보내는데 유용합니다.

여러분이 쓰고 있는 현재 보관함을 이메일에 첨부해서 보내려면, 이메일 버튼을 도구 모음에서 클릭하거나 도구 메뉴에서 이메일 옵션을 선택하십시오. Express Zip은 사용자지정할 수 있는 이메일 옵션 창을 열 것입니다.

참고: Express Zip은 다음을 필요로 합니다 이메일 설정 보관함이 이메일되기 전에 설정해야 합니다. 아직 이것을 하지 않았다면, 진행 처리 전에 이메일 설정을 하라는 알림메시지가 표시될 것입니다.

### 이메일 옵션:

Express Zip은 귀하의 보관함을 보내기 전에 설정하도록 이메일 옵션이있는 대화창을 열것입니다. 이것은 첨부파일이 어떻게 보내지고, 이메일이 어디로 전송되는지, 그리고 이메일의 제목과 본문이 무엇인지 관리합니다.

전송하기: 이메일 수신자를 입력하십시오. 메시지 내용:

- 제목: 이 란에 입력하는 것들은 이메일의 제목이 될 것입니다.
- 본문: 이 박스에 입력하는 것들은 이메일의 본문이 될 것입니다.

이 설정을 내 기본값으로 유지: 이 박스가 체크되어 있으면, 입력한 정보는 다음에 보내질 보관함을 위해 저장될 것입니다.

이메일 설정: 이 버튼을 클릭하면 이메일 설정 대화창이 열리고 여기에서 이메일 서버, 전송 주소 등을 변경할 수 있습니다. 다음에서 옵션~이메일 더 자세한 정보를 보십시오.

#### 분할 zip 파일 이메일하기:

또한 Express Zip을 사용해서 분할 zip을 열고 이메일하실 수 있습니다. 분할 zip을 이메일 할 때, 다중 보관함을 어떻게 이메일하기 원하는지를 묻는 부가 대화창이 뜰 것입니다.

- 모든 부분을 같이 보냄: 이 옵션을 선택하면 모든 분할된 zip의 부분들을 첨부해서 단일 이메일로 함께 보낼 것입니다. 오직 메일의 첫 번째와 마지막 부분에만 메시지 본문이 포함되는 것을 유의하시기 바랍니다. 다른 부분에는 메시지가 비어 있을 것입니다.
- 모든 각 부분들을 한 이메일씩 보냄: 이 옵션을 선택하면 각 부분들이 한 이메일씩 보내집니다. 부분 번호는 제목에 자동으로 추가될 것입니다.

# 이메일 설정

이 설정은 Express Zip에서 직접 보관함을 이메일로 보낼 때, 이메일 서버를 설정하기위해 사용됩니다. 이 설정은 반드시 이메일 옵션 사용 전에 설정되어야 합니다.

### 전송 방식

- SMTP 서버를 사용하여 보내기: SMTP(단순 전자 우편 전송 프로토콜) 서버를 사용해서 이메일을 보내려면 이 옵션을 선택하십시오. SMTP 서버는 보통 인터넷 서비스사나 회사의 IT 부서에 의해 제공되어 집니다.
- 바로 보내기 (자신의 이메일 서버로 실행): SMTP 서버에 연결되어 있지 않거나, 귀하의 SMTP 서버 이름이나 비밀번호를 모르는 경우 이 옵션을 선택하십시오.

SMTP 옵션:

- SMTP 호스트: 이것은 귀하의 SMTP 서버 주소입니다(예를 들어, mail.mycompany.com)
- 서버 인증 필요: 이메일을 보내기 전에 귀하의 SMTP 서버 인증이 필요할 시에 이 박스를 체크하십시오. 대부분의 SMTP 서버들은 인증을 필요로합니다.
- 사용자 이름: 이것은 SMTP 인증 이름입니다.
- 비밀번호: 이것은 SMTP 사용자 이름과 관련된 비밀번호입니다.
- SMPT 연결에 실패시, 바로 보내기 시도: 이 박스가 체크되어있을 시에, SMTP 서버를 사용할 수 없으면 Express Zip은 자신의 이메일 서버로 사용하는 것을 시도할 것입니다. 참고: SMTP 인증 실패 시, Express Zip은 이것을 시도하지 않을 것입니다.

### 메시지 설정 옵션

기본값으로 귀하의 이메일 전송 방법을 설정하려면 이 옵션을 사용하십시오. 이메일은 보내지기 전에 수정될 수 있지만, 이 옵션을 사용자가 지정하면 이메일 전송을 더 빠르게 할 수 있습니다.

- 기본 회신 이메일: 이것은 Express Zip으로 보관 파일을 이메일 할 때에 사용되는 기본 회신 이메일 입니다. 이것은 보통 귀하의 이메일 주소이지만 서버의 "회신 없음" 주소나 다른 어떤 주소와 함께 사용될 수도 있습니다.
- 이메일 전송시 사용자지정 주소 사용: 이 박스가 체크되어 있으면, 이메일 창이 열려있을 때, Express Zip은 자동으로 "다음으로 전송" 란을 채울 것입니다.
- 주소로 전송: 이것은 이메일 창이 열려있을 때, 자동으로 "다음으로 전송" 란에 채워질 이메일 주소입니다.
- 사용자지정 제목과 본문 사용: 이 박스가 체크되어 있으면, 이메일 창이 열려있을 때, Express Zip은 자동으로 제목과 본문을 작성할 것입니다.
- 제목: 이것은 사용자지정 제목으로, 이메일 창이 열려있을 시에 사용될 것입니다. ● 본문: 이것은 사용자지정 본문으로, 이메일 창이 열려있을 시에 사용될 것입니다.

#### 저희의 소프트웨어를 사용하여 이메일을 전송시 문제

이메일이 올바르게 전송되지 않는 경우 "이메일 설정"(소프트웨어의 옵션 또는 기본 설정 대화상자에서 사용 가능)을 검토하십시오. 대부분의 문제는 ISP SMTP 서버를 입력하지 않았거나 서버 주소 뒤에 포트 번호가 없기 때문에 잘못된 이메일 설정으로 인해 발생합니다.

자세한 내용은 이 페이지를 참조하십시오 https://www.nch.com.au/kb/ko/10018.html

### Zip/7zip/Tar/Tgz/Wim/Arj/Lzh 보관 파일로 변환

ExpressZip이 다양한 보관 파일 형식을 지원하고 있지만

(.zip,.cab,.rar,.tar,.tgz/.tar.gz,.gz,.7z,.img,.dmg,.apk,.bz2,.wim,.xz,.z,.zipx,.bkz,.jar,.nc o,.zab,.iso,.arj 및 .lzh), 다음의 일곱 가지(7) 형식들만 편집할 수 있음: zip 형식 (.zip), 7zip 형식 (.7z), Tar 형식 (.tar), TarGz 형식 (.tar.gz/.tgz), Wim 형식 (.wim), Arj 형식 (.arj) 및 Lha 형식 (.lzh). 이런 형식들의 보관 파일을 집 보관 파일로 변환하려면,먼저 보관함을 열어야 합니다. 그런 다음 "도구"에서 "Zip/7z/Tar/Tgz/Wim/Arj/Lzh 보관 변환" 메뉴 버튼을 클릭하거나 "변환" 도구모음을 사용합니다. 새로운 zip 보관함의 위치를 지정하고 변환을 클릭합니다.

참고: 보관이 암호화되어 있는 경우 암호를 물을 것이고, 다음 파일로 변환 (zip, 7z, wim, arj)이 암호화 가능할 경우, 변환된 파일 또한 암호화 될 것입니다.

#### 통합

분할 zip 보관은 복수의 작은 단위로 분리된 파일입니다. 이 상태에서 이것은 편집될 수 없습니다. 통합 도구는 이 분리된 파일들을, 편집이 가능한 하나의 .zip 파일로 다시 재 병합하는데 사용되어집니다. 통합된 보관파일의 위치를 지정하고 변환을 클릭하십시오.

### 자체-추출 Zip 보관 파일 만들기

자체-추출 Zip 보관함을 만들면, 마지막 수신자의 보관 유틸리티 접근 권한에 관계없이 귀하의 보관함을 어느때나 꺼낼 수 있습니다.

참고: 원본 보관파일의 내용을 변경할 시에, 이 변경 사항을 반영하는 것을 원한다면, 자체 추출 보관함을 다시 만드셔야 할 것입니다.

자체 추출 보관함을 만들시에, Windows 용을 원하는지 또는 Apple 용을 원하는 지를 선택하셔야 합니다. 동일한 자체 추출 보관함은 이 두 가지에서 다 수행할 수는 없습니다. (필요하다면 각각의 보관함을 만드십시오.)

# Quick Zip 메뉴

Quick Zip 메뉴는 공통 폴더의 내용을 빠르게 압축할 수 있게 해줍니다. 도구 메뉴에 있는 Quick Zip 메뉴에서 다음과 같은 사항들이 선택될 수 있습니다:

- 문서: 컴퓨터의 문서 폴더에 있는 모든 컨텐츠가 추가될 것입니다.
- 음악: 컴퓨터의 음악 폴더에 있는 모든 파일과 폴더가 추가될 것입니다.
- 사진: 컴퓨터의 사진 폴더에 있는 모든 파일과 폴더가 추가될 것입니다.
- 비디오: 컴퓨터의 비디오 폴더에 있는 모든 파일과 폴더가 추가될 것입니다. 참고: 이 메뉴 옵선은 Vista나 그 이상에서만 사용 가능합니다.

참고: 이런 폴더의 위치나 이름은 컴퓨터의 운영 시스템에 따라서 컴퓨터마다 다릅니다. 예를 들어, Windos Vista 에서 문서 폴더가 C:\Users\Admin\Documents인 반면 Windows XP 에서 문서 폴더는 C:\Documents and Settings\Admin\Admin's Documents 일 수 있습니다. 그러나 Express Zip은 자동으로 이런 폴더들을 탐색할 수 있습니다. Express Zip은 이런 폴더들의 컨텐츠를 필터링하지 않고, 모든 선택한 폴더의 컨텐츠를 보관함에 추가합니다.(예를 들어, 사진 폴더 안에 있는 사진이 아닌 아이템들도 추가가 됨).

### 암호

#### 보관함 암호화하기:

암호는 비밀번호를 zip파일에 추가하여 비밀번호를 아는 사용자만이 그 안에 있는 파일들을 추출할 수 있도록 할 것입니다. 이것은 여러 사람이 사용하는 컴퓨터에 저장된 중요한 파일들을 보관하거나, 안전이 보장되지 않은 네트워크로 보관함을 보낼 때 또는 쉽게 DVD나 썸드라이브 처럼 도난되기 쉬운 미디어에있는 보관파일을 저장하는데 유용합니다.

보관함을 암호화하려면 도구 모음에서 "암호화하기" 버튼을 클릭하거나 메뉴에서 도구->암호화하기를 선택하십시오. 이것은 세가지 옵션이 있는 암호 관리자 창을 열것 입니다:

- 보관함에 비밀번호 보호 추가: 사용 중인 zip 파일에 미리 지정한 암호가 없을시 이 옵션을 사용하십시오, "새 비밀번호" 란에 비밀번호를 입력하고, "새 비밀번호 재입력" 란에 비밀번호를 다시 입력하십시오.
- 현재의 비밀번호 변경: 비밀번호 변경시에 이 옵션을 사용하십시오. 현재의 비밀번호를 ";현 비밀번호" 란에 입력하고, 새 비밀번호를 "새 비밀번호" 란과"새 비밀번호 재입력" 란에 입력하십시오.
- 현 비밀번호 제거: 보관함으로부터 비밀번호와 암호를 제거하려면 이 옵션을 사용하십시오. "현 비밀번호" 란에 비밀번호를 입력하십시오.

현재, ExpressZip에 의해 암호화/해독될 수 있는 보관 유형들

- .zip
- $\bullet$  .7z
- .arj
- .wim

참고: WinRAR가 사용자의 PC에 설치된 경우, ExpressZip은 .rar 파일에 대한 암호화/암호 해독을 허용합니다.

참고: 암호는 256자까지만 제한됨

#### 암호화된 보관함 열기:

형식에 따라서, 거의 대부분의 암호화된 보관함은 비밀번호 없이 열거나 검색될 수 있습니다. 그러나 암호화된 보관함 안의 파일들을 추출하거나 여는데는 비밀번호가 필요합니다. 보관 형식은 비밀번호를 복구할 방법이 없으므로 보관함 관련 비밀번호를 기억하는 것은 아주 중요합니다.

# 파일/폴더 추가

### 파일/폴더를 보관함에 추가:

파일/폴더 추가는 도구모음 옵션을 통해 할 수 있는데, "파일" 옵션을 통해 또는 목록 보기로 끌기하면 됩니다. 다음의 일곱 가지 (7) 형식들만 편집할 수 있음: zip 형식 (.zip), 7zip 형식 (.7z), Tar 형식 (.tar), TarGz 형식 (.tar.gz/.tgz), Wim 형식 (.wim), Arj 형식 (.arj) 및 Lha 형식 (.lzh)

#### 제한 사항:

파일/폴더 추가에는 몇 가지 제한 사항이 있음

- 빈 폴더 추가를 처리할 수 없는 세 가지 (3) 형식들:.7z, .arj 및 .lzh
- .arj 형식은 파일 이름에 특수 문자가 포함된 파일/폴더를 추가하는 것을 처리할 수 없습니다. ExpressZip은 특수 문자가 있는 파일들을 Renamed\_File.ext/Renamed\_Folder로 이름 변경하라고 알릴 것임

# 파일/폴더 제거

### 파일/폴더를 보관함에 제거:

파일/폴더 제거는 목록 보기 안 또는 트리 보기 안을 클릭함으로서 실행할 수 있습니다. 다음의 일곱 가지 (7) 형식들만 편집할 수 있음: zip 형식 (.zip), 7zip 형식 (.7z), Tar 형식 (.tar), TarGz 형식 (.tar.gz/.tgz), Wim 형식 (.wim), Arj 형식 (.arj) 및 Lha 형식 (.lzh)

참고: .arj 및.lzh 형식의 모든 파일(들) 과/또는 폴더(들)을 제거하면 보관함은 무효해지며, 보관함 자체는 제거됩니다.

### Par2 도구로 작업하기

보관은 다운로드 또는 다시 제작시에 손상될 수 있습니다. 또, 분할 보관은 누락된 부분이 있을 수도 있습니다. ExpressZip이 보관 파일의 손상, 또는 분할 파일의 누락된 부분 때문에 보관함을 열 수 없다면, 이제 제공되는 par2 복구 파일들로 이 파일들의 복구를 시도할 수 있습니다

Par2는 제작/또는 PAR2 파일을 사용해서 데이터 파일의 손상을 찾아, 필요시에 복구하는 도구입니다.

- 보관/분할 보관을 위한 par2 파일 만들기: 이 옵션을 사용해서 par2 복구 파일을 만드세요. 사용자는 큰 단일 보관함을 위한 par 2 파일을 만들 수 있고, 그런 후에 분할 옵션으로 보관을 분할하고도 .par2 파일을 분할 보관의 복구 파일로 사용할 수 있습니다. 사용자가 par2 파일을 만드는데 사용할 수 있는 2개의 파라미터가 있는데, % 중복 및 블록 크기가 그것입니다. 기본값으로, 블록 크기는 얼마의 블록 크키가 필요한지 도구가 계산하도록 되어있는 반면 % 중복은 5% 로 됩니다. 대화상자의 드롭 다운 메뉴에서 사용자 정의 옵션을 선택해서 2개의 파라미터에 사용자 지정 숫자를 직접 입력할 수 있습니다.
- par2 파일 확인: 이 옵션을 사용해서 손상된 보관/분할 보관이 복구 가능한지를 체크하십시오. ExpressZip은 손상된 보관/분할 파일이 복구 가능한지를 사용자에게 알릴 것입니다. 복구가 불가능하다면, 전체 중 몇 개의 복구 블록이 필요한 지를 알려 줄 것입니다.
- par2 파일로 손상된 보관/분할 보관을 복구하세요: 이 옵션을 사용해서 손상된 보관/분할 보관 파일을 복구하세요. 보관 파일의 경우, 멀티파트의 누락된 부분이 다시 만들어질 것입니다.

**참고:** 생성, 확인 및 복구는 체크섬의 계산 같은 복잡한 작업을 포함하므로, 처리에<br>다소 긴 시간이 소요 됩니다.

**참고:** 확인 및 복구 옵션 관련 작업시에, .par2 파일들은 손상된 보관함과 동일한 디렉토리 및 기본 이름이어야 합니다. 예:

- 보관함 이름: C:\Users\Admin\Desktop\MyFiles\Par2Split.zip
- Par2는 반드시 다음 이름이어야 함: C:\Users\Admin\Desktop\MyFiles\Par2Split.zip.par2

### Prism/Pixillion/Switch로 압축

ExpressZip은 비디오, 이미지 및 사운드 파일을 압축할 수 있는데, 전적으로 이런 파일 유형을 압축하기 위해 만들어진 NCH사의 다른 제품들이 있습니다. 이러한 기능은 ExpressZip에서 옵션을 오른쪽 클릭해서 액세스할 수 있습니다.

- Prism으로 비디오 파일 압축하기
- Pixillion으로 이미지 파일 압축하기
- Switch로 사운드 파일 압축하기

이러한 기능 중 하나를 선택하시면, ExpressZip은 선택된 비디오, 이미지 또는 사운드 파일들을 기본 추출 폴더로 추출하고, 만약 프로그램이 존재하지 않으면, Prism, Pixillion 또는 Switch를 설치하고 프로그램을 실행합니다.

### 바로 가기 키 참조

다음의 바로가기 키 조합은 Express Zip 사용시 시간을 절약하기 위해 사용할 수 있음 Ctrl+F 폴더 추가 Ctrl+N 새로운 Zip 보관 파일 Ctrl+T 파일 추가 Ctrl+L 보관함 열기 Ctrl + E 모두 추출 Ctrl+Shift+E 선택한 것 추출 Ctrl+A 모두 선택 Ctrl+C 복사 Ctrl+V 붙여넣기 Delete 선택한 아이템 삭제 F2 선택한 아이템 이름 변경 Alt+F2 보관함 이름 변경 Ctrl+O 옵션 Alt 전체 메뉴 표시 F1 도움말 문서 열기 Alt+F4 Express Zip 종료

# 옵션 ~ 일반

Express Zip의 기능에 영향을 주는 다양한 설정은 이 페이지에서 구성 설정할 수 있습니다. 도구모음의 옵션을 클릭하고, 일반 탭을 선택해서 이 설정을 여십시오. 기본 압축 설정:

- 기본 zip 이름: 이것은 Express Zi[p이 새로운 zip 파](expressmenu.html)일을 만들 때 사용하는 이름입니다.
- 기본 저장 위치: 이것은 새로운 zip 파일이 저장될 곳입니다. 검색 버튼을 클릭하여 이 위치를 변경하십시오.
- 압축 레벨: 압축 수준 옵션을 선택하고 가장 빠름, 빠름, 보통, 작음 또는 가장 작음 중에서 선택할 수 있습니다. 이러한 옵션은 압축할 압축 양과 압축 파일이 처리되는 다양한 속도에 따라 달라집니다. "가장 빠름" 옵션은 가능한 가장 빠른 시간에 압축을 처리하는 것과 같지만 가능한 가장 작은 압축 크기는 아니며 "가장 작음" 옵션은 가능한 가장 작은 크기로 파일을 압축하는 것과 같지만 처리하는 데 더 많은 시간이 걸립니다.

추출 대상:

- 아카이브 파일 위치 일치시키기: 이 옵션을 선택하면, Express Zip은 아카이브와 같은 디렉터리에 있는 파일을 추출할 것입니다.
- 커스텀: 이 옵션을 선택하면 추출을 위한 커스텀 위치를 선택할 수 있습니다. Quick Zip:
- Quick Zip 사용시 알림표시 하지 않기: 이 옵션이 체크되어있으면 Express Zip은 다음의 메뉴에서 폴더를 어떻게 압축할지를 결정하기 위해 아래 중 하나의 옵션을 사용할 것입니다 Quick <u>Zip</u>. 그렇지 않으면, Express Zip은 선택한 폴더가 협재의 보관함에 추가되기를 원하는지, 혹은 새로운 zip 파일을 만들기를 원하는지를 물을 것입니다.
	- Quick Zip 아이템용 zip 파일 항상 만들기: 이 옵션이 선택되어있으면, 폴더가 Quick Zip에서 선택되었을 시에, Express Zip이 새로운 zip 파일을 만들 것 입니다.
	- 현재의 zip 파일에 Quick Zip 아이템을 항상 첨부: 이 옵션이 선택되어 있으면, Express Zip은 Quick Zip에서 부터 현재의 zip 파일까지 선택된 폴더를 덧붙일 것입니다.

파일 무시하기

- 숨겨진 파일들 무시: 이 옵션에 체크가 되어있으면, Express Zip은 숨겨진 파일 또는 폴더들을 표지하지 않음 및/또는 보관하지 않을 것입니다.
- 다음의 확장명으로 된 파일들을 무시: 이 옵션에 체크가 되어있으면, Express Zip은 특정 확장명으로 된 파일 또는 폴더들을 표지하지 않음 및/또는 보관하지 않을 것입니다. 현재로서는, .db 파일 유형만이 무시될 수 있음

### 옵션 ~ 파일 관련

Express Zip은 다양한 아카이브 유형(.zip, .rar, .cab, .dmg, .arj, .lzh, .vmdk, .apk, .bz2, .cpio, .deb, .tar, .tgz, .txz, .gz, .gzip, .7z, .iso, .img, .pkpass, .qcow2, .rpm, .wim, .vhd, .vmdk, .xar, .xz, .z, .zipx, .bkz, .jar, .zab 및 .nco)를 지원하며 파일 확장명에 따라 이러한 형식과 연결할 수 있습니다. 파일 형식이 Express Zip과 연결되면 기본적으로 Express Zip에서 자동으로 열립니다.

보관 파일 유형 그룹 박스는 Express Zip에 의해 지원되는 보관 파일 유형 목록을 포함합니다. 각각의 파일 유형이 Express Zip과 관련이 있는지 확인하십시오.

# 옵션 ~ 기타

- Express Zip이 실행될 때마다 열기 또는 만들기 알림: 이 항목이 체크되어 있으면, Express Zip은 시작할 때 기존 아카이브를 열거나 새로운 아카이브를 만들라는 메시지를 표시할 것입니다. 이 항목을 체크하지 않으면, Express Zip은 실행될 때 새로운 아카이브를 만들 것입니다.
- 오른쪽 클릭 옵션을 사용하여 압축을 푼 후 폴더 브라우저 열기: 이 항목이 체크되면, Express Zip은 파일이 압축 해제된 곳을 가리키는 탐색기 창을 열 것입니다.
- 추출이 성공하면 경고: 이 항목을 선택하면 추출에 성공할 때마다 추출된 파일이 포함된 폴더를 열라는 메시지가 나타납니다.
- Prism 동영상 압축 소프트웨어 요청: 이 항목을 체크하고 더 작은 포맷으로 변환할 수 있는 동영상 파일을 추가하면, 아카이브에 추가하기 전에 Prism을 사용하여 동영상 파일을 변환할 것인지 묻는 메시지가 나타납니다.
- 스위치 사운드 압축 소프트웨어 프롬프트 : 이 항목을 선택하고 더 작은 형식으로 변환할 수 있는 사운드 파일을 추가하면 아카이브에 추가하기 전에 Switch를 사용하여 사운드 파일을 변환할지 여부를 묻는 메시지가 나타납니다.
- Pixillion 이미지 압축 소프트웨어 프롬프트: 이 항목을 체크하고 더 작은 형식으로 변환할 수 있는 이미지 파일을 추가하면, 아카이브에 추가하기 전에 Pixillion을 사용하여 이미지를 변환할 것인지 묻는 메시지가 나타납니다.
- 아카이브에 추가하기 전에 cda 파일을 추출하라는 알림: 이 항목을 체크하고 cda 파일을 추가하면, 아카이브에 추가하기 전에 Express Rip을 사용하여 트랙을 다른 포맷으로 추출할 것인지 묻는 메시지가 나타납니다.
- 시작 시 시작 화면 대화 상자 표시: 이 항목을 선택하면 시작 시 추출, 압축, 변환, 암호화, 도움말 및 분할 옵션이 있는 시작 화면 대화 상자가 나타납니다.

상황에 맞는 메뉴를 마우스 오른쪽 버튼으로 클릭합니다. 관리자로 로그온해야 Express Zip에서 마우스 오른쪽 단추 클릭 설정을 변경할 수 있습니다.

- Express Zip을 파일 탐색기에 추가하세요 오른쪽 클릭 컨텍스트 메뉴: 이 박스에 체크 표시가 되어 있으면, Express Zip은 파일 탐색기 컨텍스트 메뉴를 통해 액세스할 수 있습니다. 파일이나 폴더를 오른쪽 클릭하면, Express Zip으로 파일이나 폴더를 압축하는 옵션이 탐색기 컨텍스트 메뉴에 나타납니다. 이와 비슷하게, 아카이브 파일을 오른쪽 클릭하면, Express Zip으로 아카이브를 여는 옵션이 있을 것입니다 (여러 개의 파일을 선택하면, Express Zip은 부모 폴더를 이름으로 사용합니다).
- zip 파일을 원래 폴더 또는 파일 위치에 저장합니다. 이 옵션을 선택하면 새 zip 파일이 원래 폴더 또는 파일과 동일한 위치(폴더)에 만들어집니다. 그렇지 않으면 새 zip 파일이 기본 저장 위치에 있습니다.

# 명령줄 옵션

여러분은 명령줄에서 ExpressZip을 실행할 수 있습니다. 모든 옵션이 사용 가능하고 또한 필요한 만큼 반복할 수 있습니다. 명령줄 옵션 사용시엔 대화상자가 표시되지 않습니다. 다음의 옵션들이 사용 가능:

.zip: 파일/폴더를 zip으로 보관하기.

- -a "보관-경로" 최종 보관함 경로.
- -f "파일/폴더" 보관함에 하나 또는 그 이상의 폴더/파일 경로 추가 따옴표 안에 있어야 하며, 띄어쓰기로 분리되어야 합니다.
- -o 이 옵션은 기존의 보관 파일을 덮어쓰기 합니다.
- -p "비밀번호" 이 비밀번호로 보관함에 암호를 추가합니다.
- -cx, -cf, -cn, -cs, -ct 각각의 압축 레벨 : 초고속,고속,일반,저속,최저속

 $d$ : "C:\Program Files\NCH Software\expresszip.exe" zip  $-a$ 

"C:\MyDocuments\archive.zip" -f "C:\MyDocuments\Music"

 $C:\MyDocuments\Pictures\sample.jpg" -cn -o$ 

추출: ExpressZip이 지원하는 모든 보관함에서 파일들을 추출합니다.

- -a "보관-경로" 추출할 보관함 경로입니다.
- -d "출력-디렉토리" 파일을 추출할 디렉토리입니다.
- -o 특별히 지정되어있으면, 추출시 기존의 파일들을 덮어쓰기합니다.
- -p "비밀번호" 보관한의 비밀번호(적용될 경우) 입니다.
- -m 특별히 지정되어있으면, 보관함 이름으로 출력 디렉토리에 새 폴더를 만듭니다.

 $\mathbf{d}$ : "C:\Program Files\NCH Software\expresszip.exe" extract  $-a$ "C:\MyDocuments\archive.zip" -d "C:\MyDocuments" -m

변환: ExpressZip이 지원하는 보관파일들을 zip 보관 파일로 변환

- -a "보관-경로" 변환하기 할 보관함 경로입니다.
- -d "출력-디렉토리" 보관파일을 변환할 출력 디렉토리(이름은 출력 보관 파일 이름과 같으며, 확장명은 .zip)
- -o 이 옵션은 기존의 보관 파일을 덮어쓰기 합니다.
- -p "비밀번호" 보관함의 비밀번호(적용될 경우) 입니다.

 $\mathbf{d}$ : "C:\Program Files\NCH Software\expresszip.exe" convert  $-a$ "C:\MyDocuments\archive.rar" -d "C:\MyDocuments"

암호화: zip 보관함에 암호를 추가합니다.

- -a "보관-경로" 암호화할 보관함 경로입니다.
- -p "비밀번호" 보관함에 추가할 비밀번호입니다.

 $\mathbf{d}$ : "C:\Program Files\NCH Software\expresszip.exe" encrypt  $-a$ "C:\MyDocuments\archive.zip" -p "myPassword"

암호풀기: zip 보관함에서 암호를 제거합니다.

- -a "보관-경로" 암호를 제거할 보관함 경로입니다.
- -p "비밀번호" 암호화된 보관함의 비밀번호입니다.
- $\mathbf{d}$ : "C:\Program Files\NCH Software\expresszip.exe" decrypt  $-a$

"C:\MyDocuments\archive.zip" -p "archivePassword"

### 추가 [응용 프로그램들](http://www.nchsoftware.com/imageconverter/ko/index.html)

비디오, 사운드 및 이미지 같은 크고 복잡한 파일을 다룰 경우, 보관함에 추가하기 전에 먼저 최적합한 형식으로 그 파일들을 변환하십시오. 여러분의 파일에 필요한 품질을 유지하면서 압축을 최대화 하기위해 ExpressZip과 함께 이런 응용프로그램들을 사용하십시오.

#### Prism 비디오 변환기 프로그램:

- 변환 또는 비디오 파일 압축을 다운로드 후 단 몇 분 만에 끝냅니다.
- 유니버설 비디오 변환기 모든 대중적인 형식을 지원
- 일괄 비디오 변환 [몇 천가지의 파일들을](http://www.nch.com.au/switch/ko/index.html) 일괄 변화
- Prism 여기서 다운로드

#### Doxillion 문서 파일 형식 변환기:

- 다양한 텍스트 문서 형식 간에 **변화**
- .<br>빠르고 쉬운 원클릭 문서 변환 프로세스
- 일**괄 변화** 수천 개의 파일들을 한 번에
- 여기에서 Doxillion 다운로드

#### Pixillion 이미지 변환기 프로그램:

- 변환 다양한 이미지 파일 형식간에
- 회전,크기조절,품질 조정, 캡션과 워터마크 추가 등등...
- **배치 변화** 하번에 몇 천개의 파일들을 일괄 변화
- Pixillion 여기서 다운로드

#### Switch [오디오 파일 변환기 프로그램:](http://www.nch.com.au/rip/ko/index.html)

- 유니버설 오디오 변환기 모든 대중적인 형식을 지원
- 변화 또는 **압축** 다운로드 후 단 몇 분만에 사운드 파일을 압축
- 일**괄 오디오 변환기** 몇 천가지의 파일들을 일괄 변환
- 오디오 추출 비디오를 포함, 각종 미디어 파일에서 오디오 추출
- Switch 다운로드하기

#### Express Rip CD 리핑 프로그램:

- 가장 빠른 CD 리핑 프로그램 독점적인 최적화 기술을 사용
- 리핑 여러분의 컬렉션을 wav 또는 mp3 로 빠르고 쉽게 구워줍니다.
- 온라인 데이터베이스 액세스 자동으로 트랙과 앨범 정보를 얻을 수 있습니다.
- $\Omega$ 디오 추출 wma, m4a, aac, aiff 을 포함, 그 밖에 더 많은 다양한 형식들로 부터 오디오를 추출합니다.
- Express Rip 여기서 다운로드

### NCH 소프트웨어 스위트

이것은 NCH 소프트웨어에서 제공하는 모든 소프트웨어를 검색할 수 있는 유용한 방법입니다

오디오, 비디오등 유형별로 프로그램을 볼 수 있습니다. 거기에서 제품을 다운로드하고 설치하여 시험 사용해 보실 수 있습니다. 이미 제품이 설치 되어있는 경우, "지금 실행"을 클릭하면 프로그램이 실행 될 것입니다.

카테고리에는 제품에 대한 기능 목록도 있습니다. "비디오 파일 편집"과 같은 기능을 클릭하여 해당 기능이 있는 제품을 설치하세요.

#### 검색

입력한 키워드와 일치하는 제품을 저희 웹사이트에서 검색하세요.

### 소프트웨어 더 보기

더 많은 소프트웨어를 저희 웹 사이트에서 찾아보세요.

#### 뉴스레터 구독하기

새 출시 및 할인에 대한 공지를 뉴스레터로 구독할 수 있습니다. 구독은 언제든지 취소할 수 있습니다.

#### 구매를 위한 최신 할인 보기

저희의 제품 구입에 대한 최신 할인 정보를 참조하세요.

### 소프트웨어 사용 조건

저희는 모든 사용자 분들께서 저희가 제공하는 소프트웨어 프로그램들과의 만족스런 경험을 경험하시는 것을 목표로 합니다. 이는 귀하의 최종 사용자 라이센스 사용권 계약(EULA)에 대한 동의를 기본으로 제공됩니다.

이 EULA(최종 사용자 사용권 계약)는 우리의 책임을 제한하며 중재 계약 및 관할 협정에의해 통제됩니다. 당신의 권리에 영향을 주는 이 계약 조건들을 잘 숙지해 읽으시기 바랍니다.

1. 이 소프트웨어 저작권 그리고 소프트웨어와 함께 배포된 모든 시각적 또는 오디오 작업은 NCH 소프트웨어에 속하고 다른것들은 소개(A)에 나열되었습니다. 모든 권리는 저작권자의 소유입니다. 이 소프트웨어의 설치 및 번들로 함께 제공되는 소프트웨어 또는 바로가기와 시작메뉴 폴더를 포함한 이 소프트웨어의 설치 주문형은 이러한 조건에 따라서만 사용이 가능합니다. 이런 저작권은 사용자 본인이 만든 순수 창장물에는 적용되지 않습니다.

2. 이 소프트웨어를 설치, 사용 또는 배포함으로써 당신, 당신 자신, 그리고 당신의 고용주 또는 본 근거지를 대신하여 이 약관에 동의합니다. 당신이 이 약관에 동의하지 않을 경우, 이 소프트웨어를 사용, 복사, 전송, 배포 및 설치를 할 수 없습니다 -전액을 환불 받으려면14일 이내에 구입처에 반환하십시오.

3. 이 소프트웨어, 그리고 수반하는 모든 파일, 데이터 및 자료는 법에 의해 요구되는 경우를 제외하고 묵시적 또는 명시 여부의 어떤 종류의 보증 없이 "있는 그대로" 배포됩니다. 만약 당신이 중요한 목적으로 이 소프트웨어에 의존하려는 경우, 이것을 사용하시기 전에 완벽히 실험해 보시고, 중복 시스템을 설치하셔서 어떤 위험 부담도 감수해야 합니다.

4. 우리는 이 프로그램의 사용으로 인해 발생되는 특별한, 부수적, 파생적 손실을 포함한 그 어떤 손실에도 책임을 지지 않습니다. 우리에 대한 귀하의 모든 청구의 전체 해결 방법은 당신이 지불한 소프트웨어 금액에 대한 전액 환불을 받는것으로 제한됩니다.

5. 당신은 이 소프트웨어의 오류로 신체적 부상이나 사망을 초래할 수 있는 모든 상황에서 이 소프트웨어를 사용할 수 없습니다. 당신이 컴퓨터를 정기적으로 백업하지 않거나, 안티바이러스 및 방화벽 소프트웨어가 당신의 컴퓨터에 설치되어있지 않거나 또는 당신의 컴퓨터에 중요한 데이터를 암호화하지 않고 보관한다면 이 소프트웨어를 사용하지 마십시오. 그러한 사용과 관련된 모든 청구로 부터 당신은 우리에게 배상할 것임을 동의합니다.

6. 당신은 완벽하게 변동이 없는 형태로 이 소프트웨어의 설치 파일을 복사 또는 배포할 수는 있으나, 서면 승인없이 어떤 상황에서도 그 어떤 프로그램에 대한 소프트웨어 등록 코드를 절대 배포할 수 없습니다. 당신이 소프트웨어 등록 코드를 배포한 경우, 당신은 무단 사용이 발생한 각 위치에 대한 전체 구입 가격을 지불할 책임이 있습니다.

7. 소프트웨어에 의해 수집된 통계 자료 사용은 제한된 환경에서 사용량 통계 자동 익명 수집을 허용하는 NCH 소프트웨어 개인 정보 보호 정책의 적용을 받습니다. 8. 법의 선택 당신이 미국에 거주하고 있을 시에는 미국 회사인 NCH Software Inc과 관계가 있고, 이 계약은 콜로라도 주의 법률 및 법원의 적용을 받습니다. 당신이 미국 이외의 다른 국가에 거주하고 있다면, 당신은 오스트레일리아 회사인 NCH Software Pty와 관계가 있고 ,이 계약은 오스트레일리아 수도 특별 지역의 법률 및 법원의 적용을 받습니다. 당신과 저희 회사간의 모든 분쟁들에 대해, 이 법원들은 이에 대한 지속적이고 전적인 사법권을 갖습니다.

9. 미국 고객에만 해당되는 사항: 중재 계약 및 집단 소송 면제: NCH Software와 당신은 상호간의 모든 분쟁과 청구를 이 영문 링크 (

https://www.nch.com.au/general/legal.html) 에 나와있는 계약 조건의 규정과 절차에 따라 준수할 것을 동의합니다. 당신의 권리에 영향을 줄 수 있는 다음의 계약 조건들을 숙지해 읽으십시오. 이런 계약 조건들에서, 당신과 NCH는,원고인으로서, 또는 어떤 주장된 클래스 안의 클래스 멤버나 대표로서 절차를 진행하지 않고, 당신 또는 개인 자격으로서만, 상호간에 서로 대응하여 청구 할 것임을 동의합니다.

### 윈도우 XP와 비스타에 구글 승인 프로세스

윈도우 XP 또는 윈도우 비스타에서 실행할 때 구글 드라이브 및/또는 유튜브에 업로드하려면 Express Zip에 권한을 부여해야 하는 추가 단계가 필요합니다.

- 1. 클릭 권한을 부여... {권한 부여} 권한 부여 대화상자.
- 2. 열리는 웹 페이지에서 필요한 경우 구글 계정에 로그인합니다.
- 3. 요청된 기능에 액세스하려면 Express Zip에 권한을 부여한지 확인합니다.
- 4. 구글에 의해 제공된 **권한 부여 코드를 권한 부여 확인** Express Zip안의 대화상자.
- 5. 클릭 준비 권한 부여가 완료된 것을 확인합니다.